## **PowerSchool Parent#Ghi XYbh Access Guide**

### **Login**

The login page allows an authorized user to access the web pages containing his/her student's information. Once the username and password have been entered, click on the ENTER button. This displays the Grades and Attendance page.

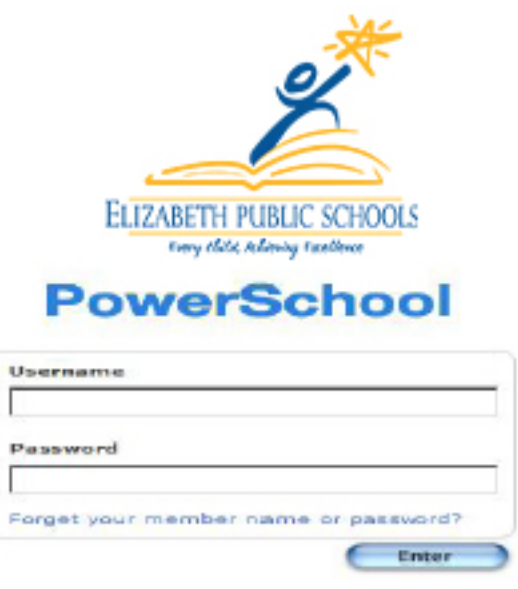

### **Main Menu**

This menu of icons provides a direct link to each of the main functions within the parent access area of PowerSchool.

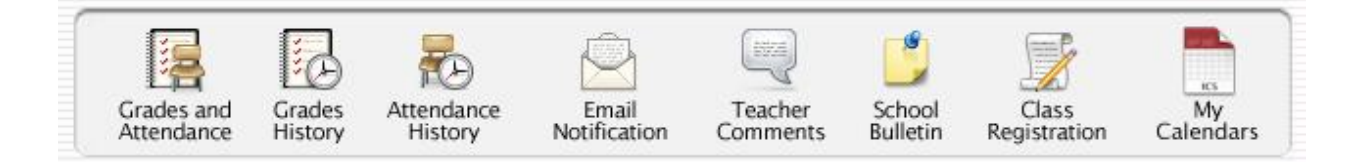

# **Grades and Attendance**

This is the default page that is displayed upon entering your username and password. To return to this page from any other section, click on the Blue PowerSchool Icon at the top left of the screen. This page shows the student's attendance record. There is a legend at the bottom of the screen to explain the meaning of each attendance code. The fields

### shown in blue provide a link to additional information. These are described as follows:

**Grades and Attendance** 

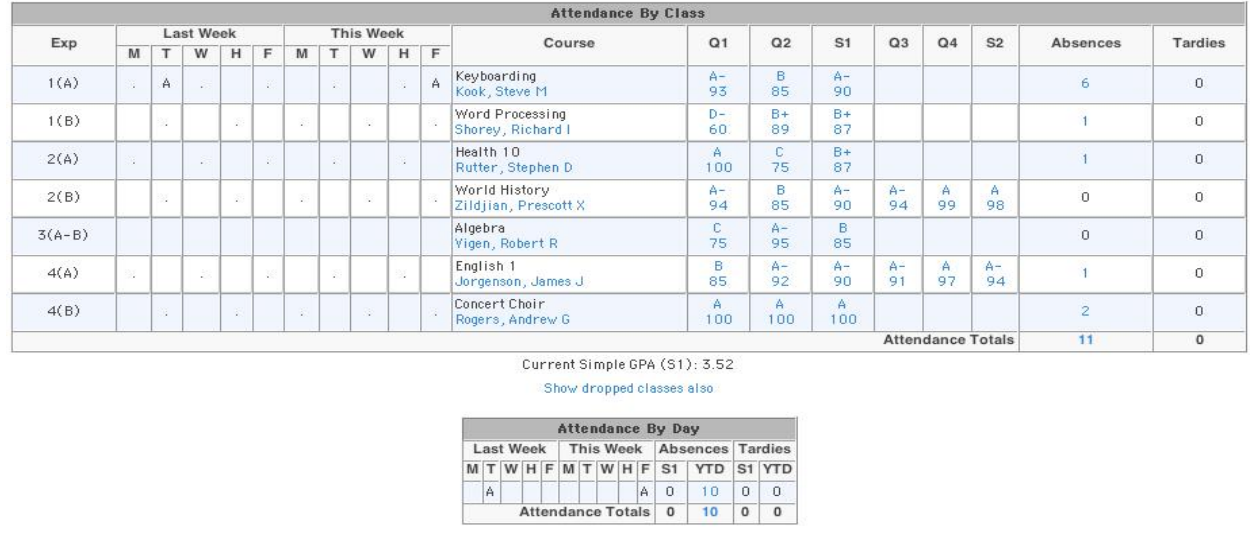

Legend<br>Attendance Codes: Blank=Present | HD=Half Day | A=Absent | T=Tardy | P=Parent Excused | U=Unexcused | S=School Excused | I=In<br>School Suspension | O=Out of School Suspension | X=Truant | V=Vacation | F=Field Trip |

Citizenship Codes: H=Honorable | S=Satisfactory | N=Needs to improve | U=Unsatisfactory |

**Send Email to a Teacher** - Clicking on one of the teacher names automatically launches your email application and allows you to send an email directly to the teacher.

Print Page 員

**Grades –** Clicking on the blue grade brings up the **Class Score Detail**  page for the class selected. This page displays the due date and score received for each assignment.

**Attendance** – Clicking on the blue number under the Attendance column brings up the attendance detail for the class selected.

**NOTE:** Attendance totals = the total number of class periods absent or tardy. School attendance is calculated using the Home Room section totals.

## **Class Score Detail**

The

#### **Class Score Detail**

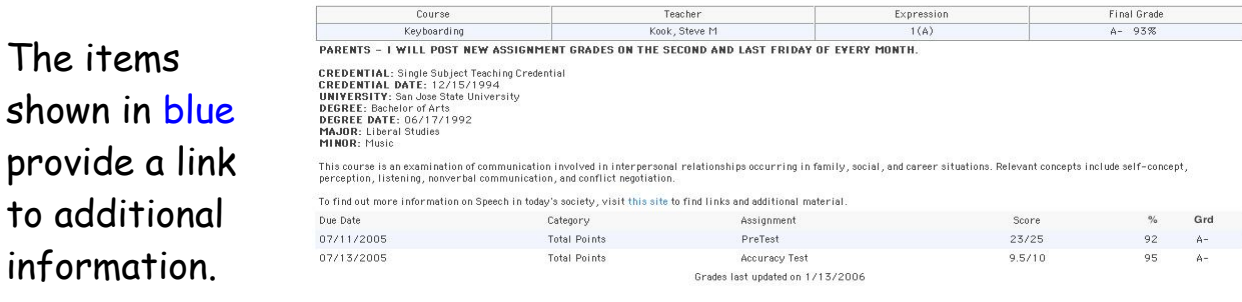

Print Page

## **Grades History**

This screen displays any grades from completed marking periods for the current year.

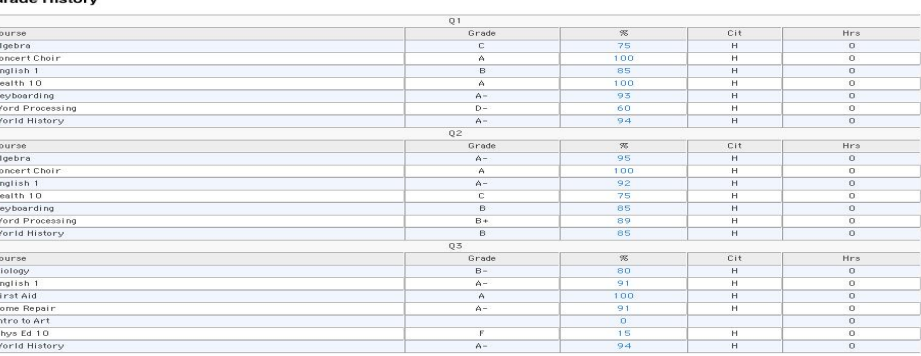

## **Attendance History**

This screen displays the student's attendance for the current marking period.

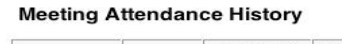

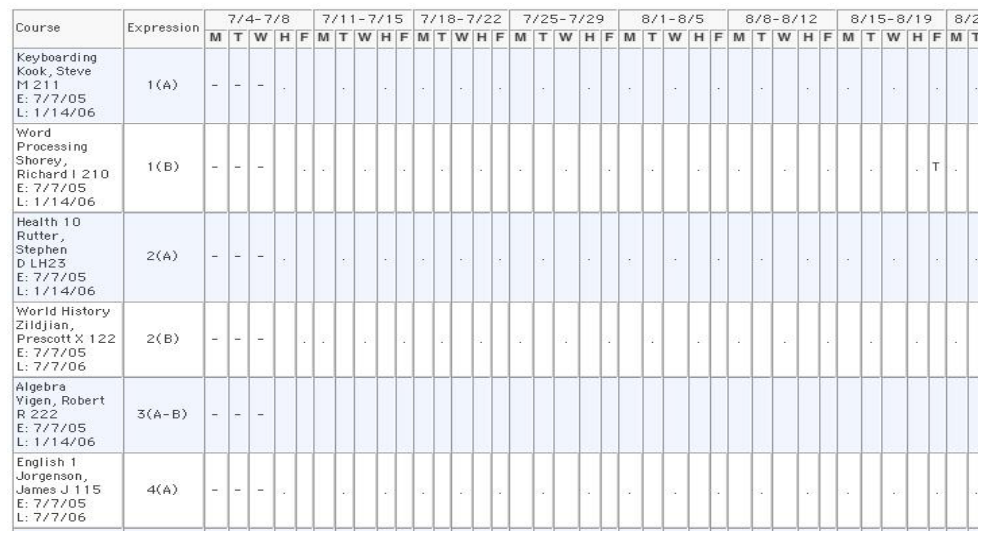

# **E-mail Notification**

**Email Notifications** 

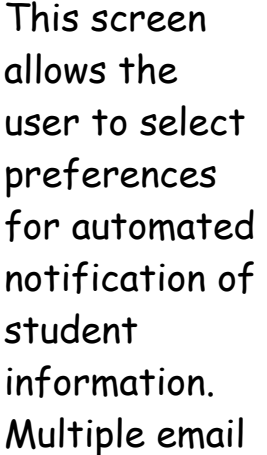

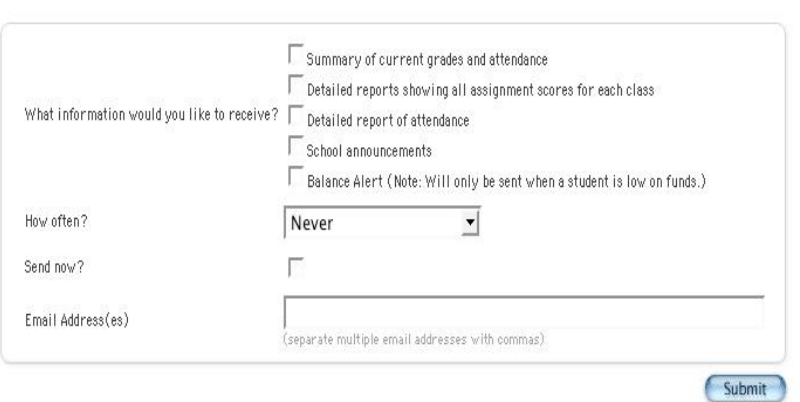

addresses may be entered as long as commas separate them.

# **Teacher Comments**

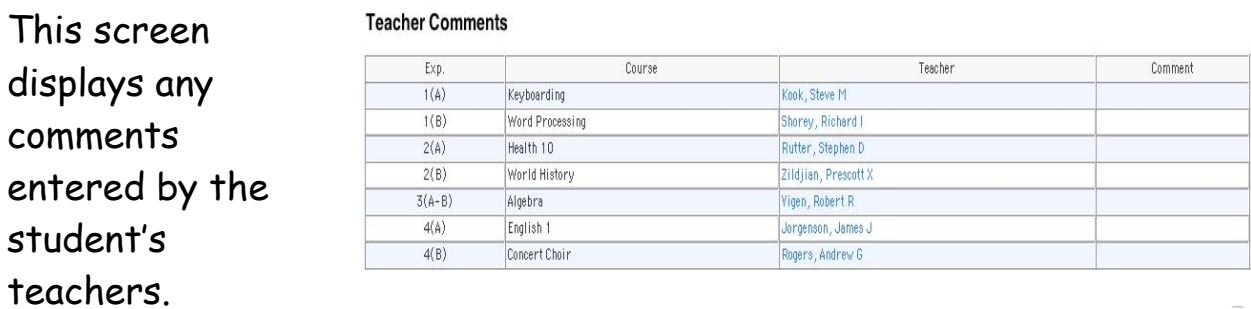

Print Page 員

# **School Bulletin**

This screen displays the school bulletin information. Items may include: extra-

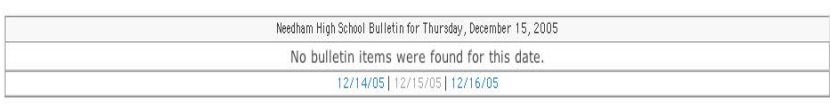

Print Page 員

curricular activities schedules, guidance information, and other notes of interest to the student body.

**School Bulletin** 

### **Class Registration**

Electronic

time.

registration for

next year's classes is disabled at this

**Class Registration** 

View future course requests

Your grade level may not request classes at this time.

Submit

**My Calendars** 

Information can be automatically downloaded to iCal (Mac) or Sunbird (Windows).

#### **My Calendars**

My Calendars operates in conjunction with iCal, a personal desktop calendar application. ICal runs on any Macintosh computer with Mac OS X v 1 0.2.3 or later. It is recommended that you<br>Mac OS X v 1 0.2.3 before downloadin

#### Homework Calendars

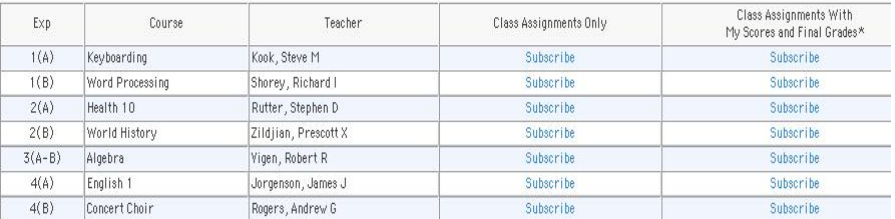

\*Subscription requests for calendars with assignment scores and final grades will require your PowerSchool username and password.

**School Calendars** 

School Event Calendar - Subscribe